### P.net paz  $\bigcirc$

### Bp VIP.Net Topaz SP1 Release Notes

These release notes describe all enhancements and modifications made to Bp VIP.net since version Topaz (2.1.526.051).

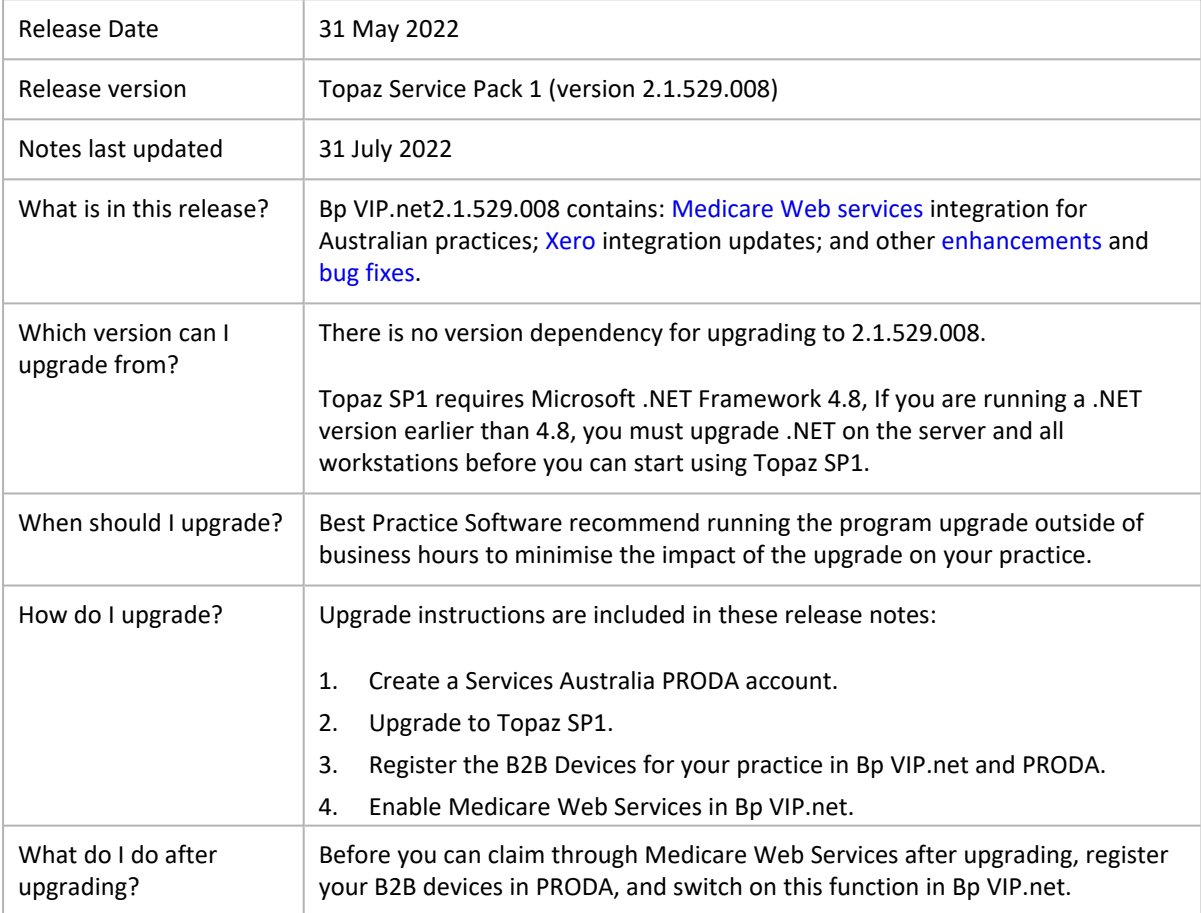

This document is classified as commercial-in-confidence. Unauthorised distribution of this information may constitute a breach of our Code of Conduct, and may infringe our intellectual property rights. This information is collected and managed in accordance with our Privacy Policy, available on our [website.](https://bpsoftware.net/privacy-policy/) © Copyright 2022

Copyright Statement

# WIP.net | Topaz

### Upgrade Bp VIP.net to Topaz Service Pack 1 (2.1.529.008)

You should be able to upgrade to 2.1.529.008 from any version of Bp VIP.net. Best Practice Software recommend that the upgrade be performed outside of normal business hours.

#### Notes on upgrading

- If you did not upgrade to the most recent version, Topaz 2.1.526.051, review the [release](https://kb.bpsoftware.net/docs/topaz/BpVIPNet_Topaz_ReleaseNotes.pdf) notes to see the changes in that version.
- Copy the install file to and run the upgrade from the **PC running the SQL Server database** first. This will upgrade the Bp VIP.net database structure in preparation for terminal server or workstation upgrades.
- 88 If your practice uses Terminal Services, you must run the installation from the Terminal Server (after upgrading the database server).
- Log in to the Bp VIP.net server computer as a Windows **administrator**. You may require Windows administrator permissions to install and update some Bp VIP.net components.
- After you upgrade to Topaz SP1 and switch on Medicare Web Services, you will be unable to resubmit amended claims or batches that were sent before you enabled MWS. Best Practice Software recommend that you reconcile all batches and claims sent before carrying out step 4 below.

#### 1. Set up PRODA Account

Best Practice Software recommend that your practice set up a PRODA account *before* you upgrade to version Topaz SP1. Learn more about PRODA from the Service [Australia](https://www.servicesaustralia.gov.au/what-proda-for-web-services?context=51645) website.

#### 2. Upgrade to version 2.1.529.008

- 1. Check the version of Microsoft .NET Framework on the Bp VIP.net server and workstations. Topaz SP1 requires a minimum .NET Framework version of 4.8.
- 2. **Back up your existing database** before upgrading and **test that the backup restores successfully**. Information on how to back up and restore your database is available on the knowledge base.
- 3. Download the [setup.zip](https://downloads.bpsoftware.net/downloads/VIPnet/Setup.2.1.529.008.zip) file here. Your browser may warn that the file is a security risk. You can safely keep this file.
- 4. Copy the setup.zip file to the folder nominated in **Setup** > **Facility Preferences** > **General Preferences** > **Login/Tasks** tab > **New version location** field. This field must contain a UNC path to a network location accessible by Bp VIP.net workstations.
- 5. Log in to the database server as an administrator user. Bp VIP.net will detect that a new setup.zip file exists and begin upgrading the server and database.
- 6. When a user next logs in to a workstation, Bp VIP.net will detect that a new setup.zip file exists in this folder and will automatically upgrade the version of Bp VIP.net on the workstation.
- 7. If your practice uses a MIMS database, check your version of MIMS and update to the latest version if available.

### VIP.net Topaz

#### 3. Register B2B devices

You must register all PRODA organisations that will submit claims from your practice as a 'B2B Device' in Medicare Web Services. You do NOT need to register a B2B device for each Minor ID or Location at your practice. B2B device registration is influenced by organisation structure, not practice location.

For more information on how to register B2B devices, select Help > Online in Bp VIP.net to open the online Knowledge Base and search for 'mws'.

#### 4. Enable Medicare Web Services

*Important: Before enabling MWS in Bp VIP.net, reconcile all outstanding batches and claims.*

If you must reconcile a pre-upgrade batch after you upgrade, you may have to temporarily disable MWS while performing the reconciliation and resubmission.

If you are satisfied that your practice has completed all the prerequisites, you can now enable MWS.

- 1. Log in to Bp VIP.net as an administrator with access to Setup.
- 2. Go to Setup > Facility Preferences > General Preferences > Facility tab.
- 3. Select 'Yes' under **Use Medicare Web Services** and click **OK**.

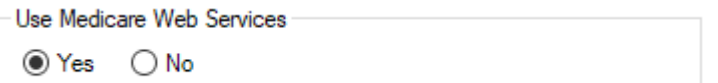

Bp VIP.net will begin using the MWS framework for claiming. Ensure that your billing staff are familiar with the new MWS billing workflows and messages.

*Important: Best Practice Software strongly recommend that you complete all prerequisites and* enable MWS before the cutoff date of 19 June 2022. If you have not enabled MWS in your data*base by this date, you may require assistance from Bp VIP.net Support to enable this feature. Medicare and DVA claiming through the old 'adapter' technology will not be possible after this date.*

### VIP.net | Topaz

### <span id="page-3-0"></span>Medicare Web Services changes

Services Australia is upgrading the technology used by Practice management software for digital health services, such as online verification and claiming, from an adapter-based technology to 'Medicare Web Services', a secure framework for online communications over the Internet.

Version Topaz Service Pack 1 (SP1) supports the new Medicare Web Services technology for all Medicare and DVA online verification and claiming. Bp VIP.net practices **must** update to Topaz SP1 before **19 June 2022** to continue to use these functions after this date.

Medicare Web Services has required some changes to claiming workflows, patient statements (such as Lodgement Advice) , and alert messages received from Medicare and DVA during claiming. Your billing staff should familiarise themselves with the workflow changes in this release. Changes that affect workflows have been summarised in this section.

Review the **New [Features](#page-7-1) on page 8** table for more information on Medicare Web Services changes to Bp VIP.net.

#### Practices with multiple locations or B2B devices

If your practice has multiple locations or 'facilities' where each location has a distinct Minor ID, or your organisational structure requires more than one B2B device registered, when you initiate any Medicare Web Services transactions from Bp VIP.net, such as verification or claiming, the Bp VIP.net user will be presented with a new **PRODA Login** popup:

### $\sqrt{\frac{1}{2}}$ VIP.net | Topaz

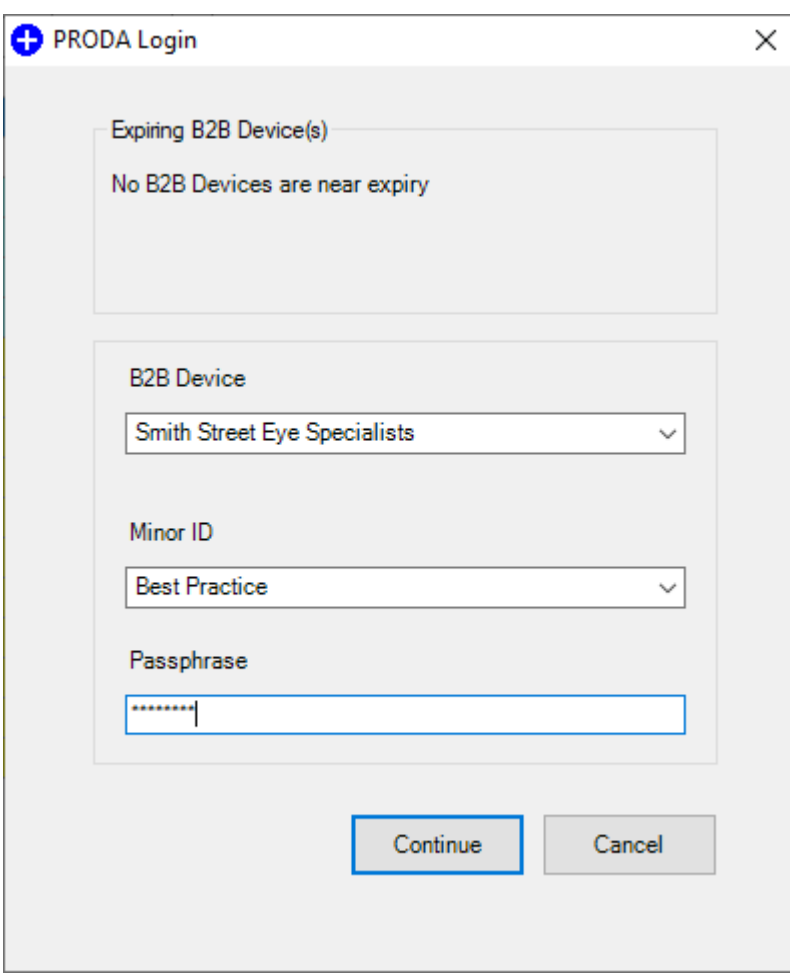

Select the B2B Device (organisation) and Minor ID (Location) to conduct the transaction for.

#### Payment and Processing Report Return Messages

When you request a payment or processing report for bulk bill or private claims, the messages returned under Medicare Web Services have changed and may be unfamiliar to your Bp VIP.net operators. The following table contains more information about report request statuses:

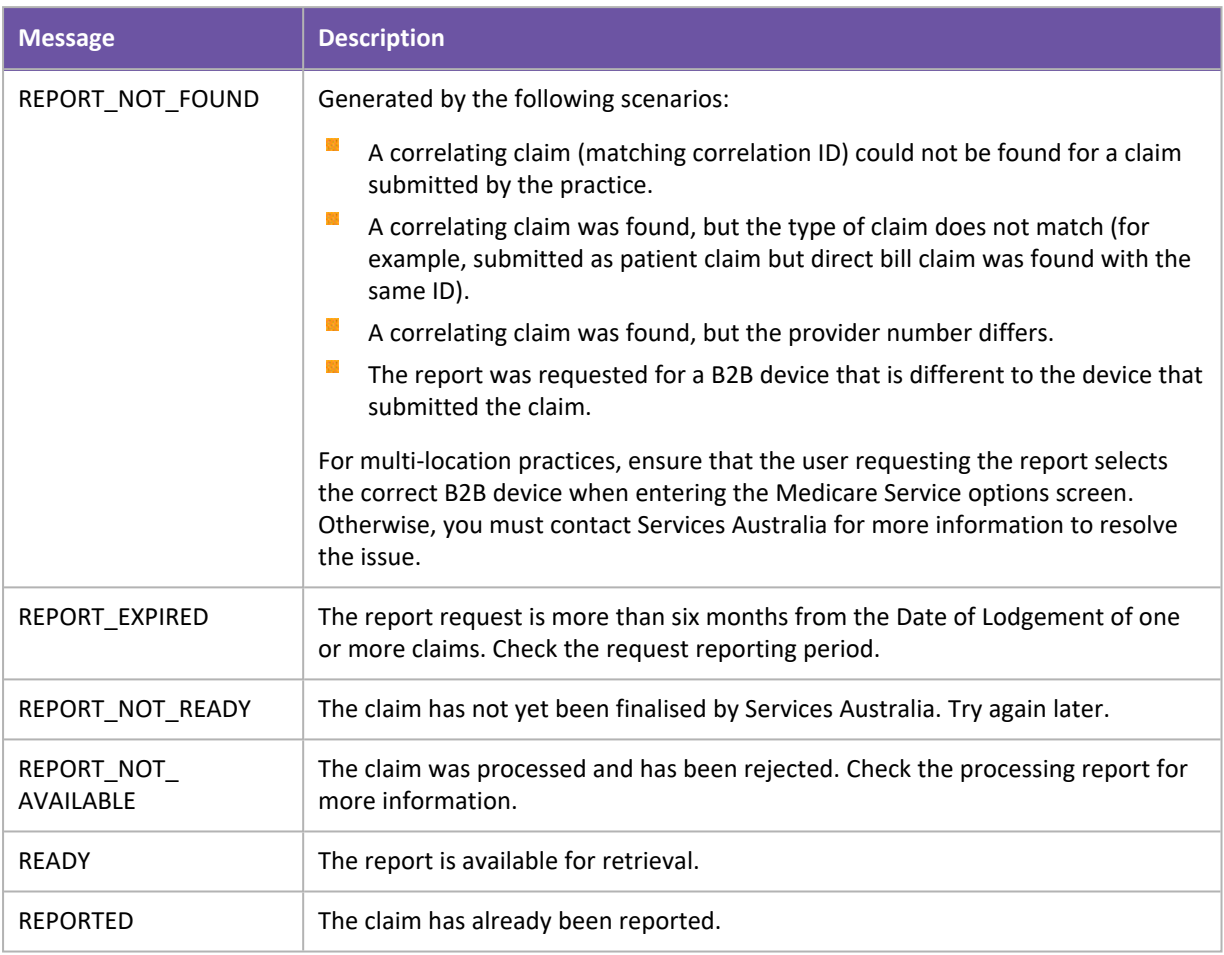

#### Pending statuses

Two new Medicare claim statuses for Patient Claiming Interactive (private) claims may appear for submitted claims after you upgrade to Medicare Web Services in version Topaz SP1: 'pendable' and 'pended'.

If a claim requires supporting information, such as service text or a Not Normal Aftercare indicator, the claim may require an operator to check the supplementary information provided with the invoice before the claim can be accepted. If this is the case, the invoice will return with the status of PENDABLE (or MEDICARE\_PENDABLE) indicating the invoice details should be reviewed for completeness before resubmission.

Resubmitting a pendable claim will update the status to PENDED.

Best Practice Software recommend actioning PENDABLE claims and resubmitting the invoice immediately if an invoice is returned with PENDABLE, rather than reviewing such claims as an end of day activity.

The Patient Claims report (Financial Reports > Patient Claims) has been updated with options to report on claims with a status of pendable or rejected to assist in locating and actioning these claims.

For more information on the pendable to pended workflow, select Help > Online Help from within Bp VIP.net to open the Bp VIP.net Knowledge Base and search for 'mws'.

#### Batch number changes

As part of Medicare Web Services changes to claiming workflows, direct bill claim numbers reset to start at 'A0001' every day, for each provider. This change may require your practice to update its method for locating services in a batch for reconciliation.

The Search function from the Transactions history screen (F8) now allows you to search by:

- **Batch Number**. This can be further refined by providing a **Provider** name and batch **Date.**
- Ñ. **Correlation ID**. The Correlation ID is a unique identifier for a Medicare Web Services transaction. This value may be supplied by Services Australia in a processing report or reconciliation correspondence.

#### For more information

For more information about Medicare Web Services configuration and usage in Bp VIP.net, select Help > Online from within Bp VIP.net to open the Knowledge Base, and search for 'mws'.

Information is also available from Service [Australia's](https://www.servicesaustralia.gov.au/what-are-web-services?context=20) website.

### Inpatient Eclipse claiming

Private inpatient claims can now be transmitted as an IMC (Inpatient Medical Claim) for patients who are not eligible under their health fund to claim for the specified service. The patient pays the full amount and is rebated the Medicare subsidy by Medicare.

Previously these could only be transmitted using the PCI claiming functionality.

For more information on these claims, select Help > Online Help from within Bp VIP.net to open the Bp VIP.net Knowledge Base and search for 'IMC PC'.

### Manual batching

You can now manually create batches of items from the Batch Preview screen. In prior versions, users had to contact Bp VIP.net Support for assistance creating a manual batch for items still inside the twoyear window for submission.

In Topaz SP1, the **Create Manual Batch** button is available from this screen to select items for a manual batch:

- Items added to manual batches are excluded from any other transmissions to Services Australia
- A batch number is generated by Bp VIP.net and can be used as a batch reference for processing and payment reports
- Manual batches in the **Transactions** screen (F8) have an 'M' in the Batch column.

If you accidentally create a manual batch, you can delete the batch and release the items back to the Batch Review screen.

### <span id="page-7-0"></span>Xero integration

Bp VIP.net can export financial data to the accounting software Xero. Revenue transactions are conducted in Bp VIP.net, but the data export transfers transaction data to your Xero account for more complex billing and analysis.

Version **Topaz Service Pack 1** restores the ability to create a scheduled task to export financial data to a Xero account. Scheduled exports to Xero were temporarily unavailable in version Topaz.

Failed Xero scheduled export tasks are left with a status of 'incomplete' and are marked 'urgent' for user attention in version Topaz SP1.

<span id="page-7-1"></span>For more information on the changes to Xero integration in this version, select Help > Online from within Bp VIP.net to open the Knowledge Base, and search for 'xero'.

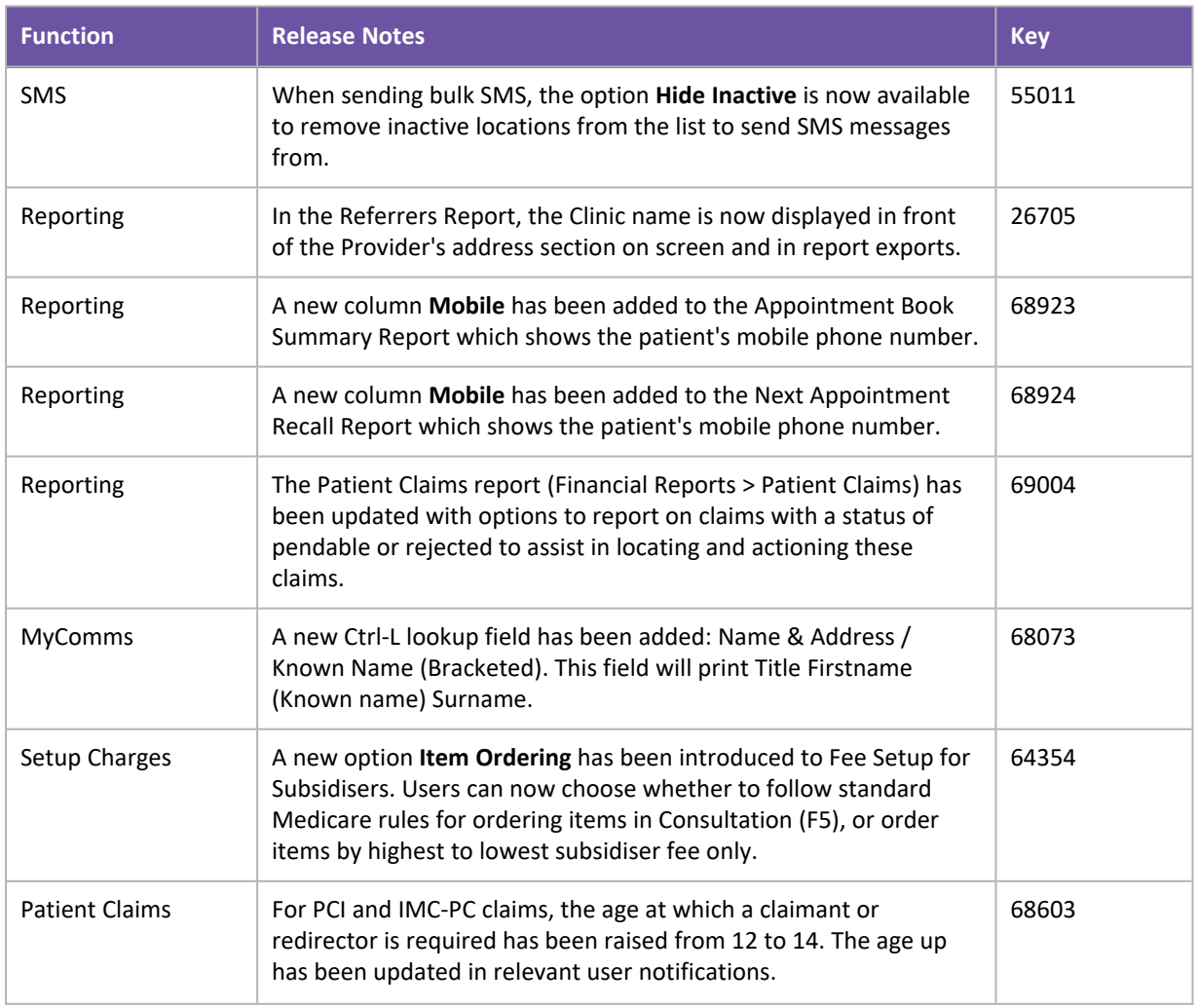

### New Features

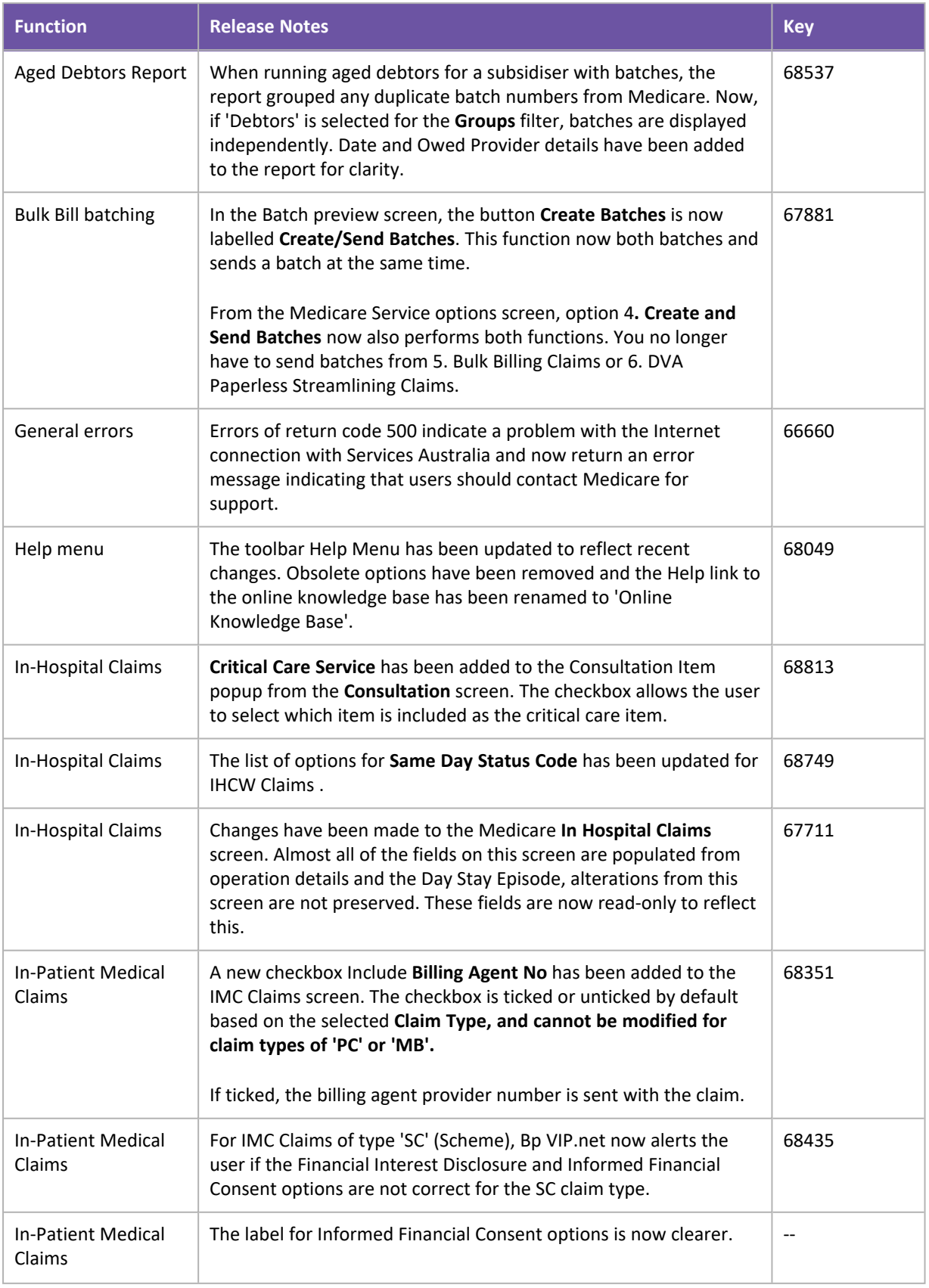

# Bp<sup>y</sup>VIP.net | Topaz

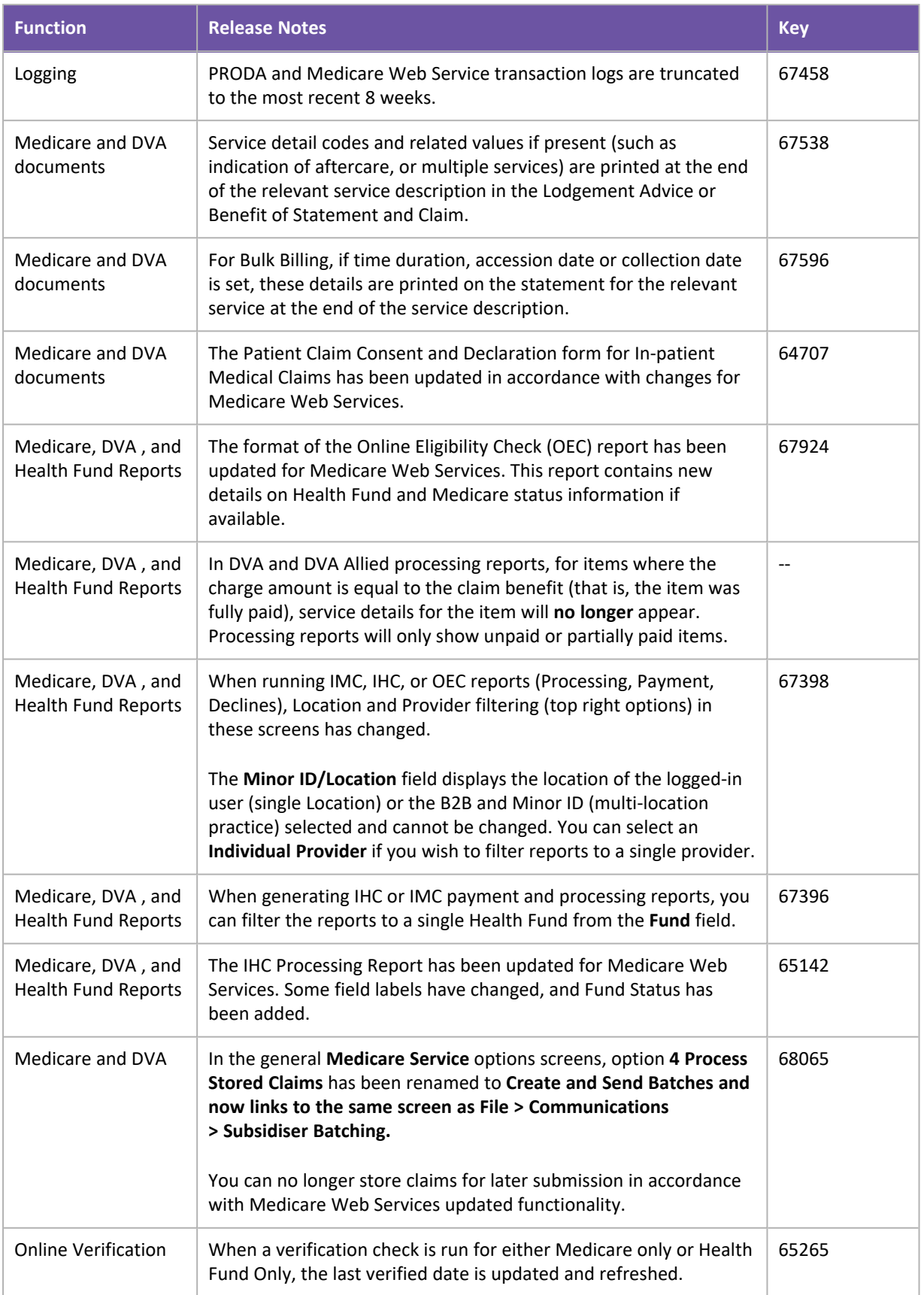

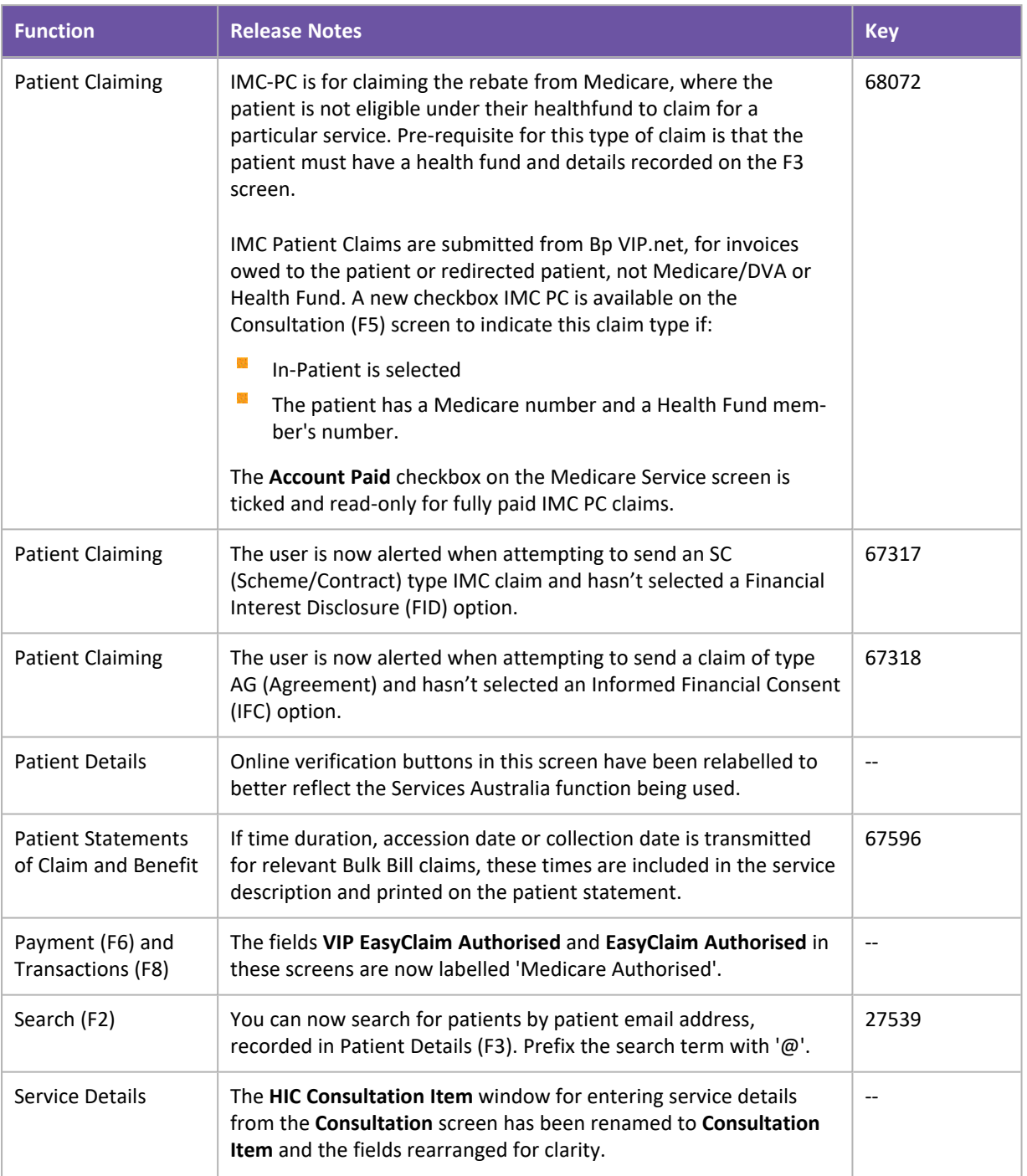

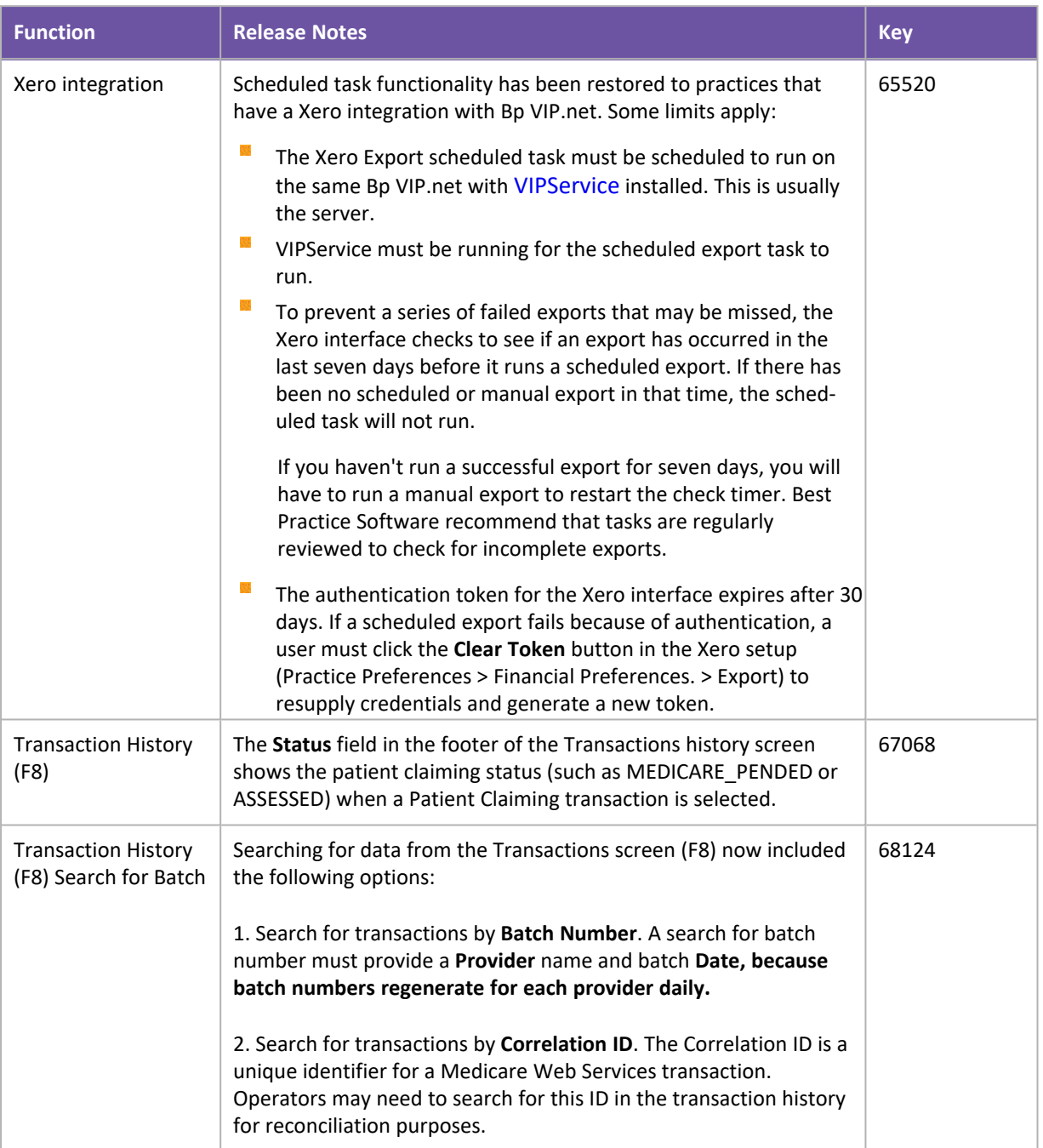

### <span id="page-11-0"></span>Bug Fixes

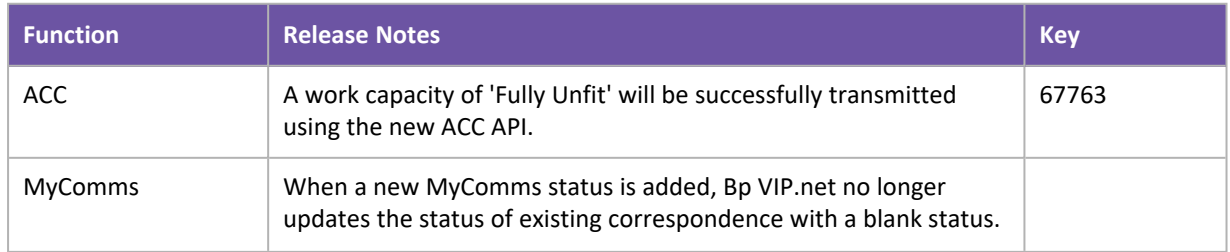

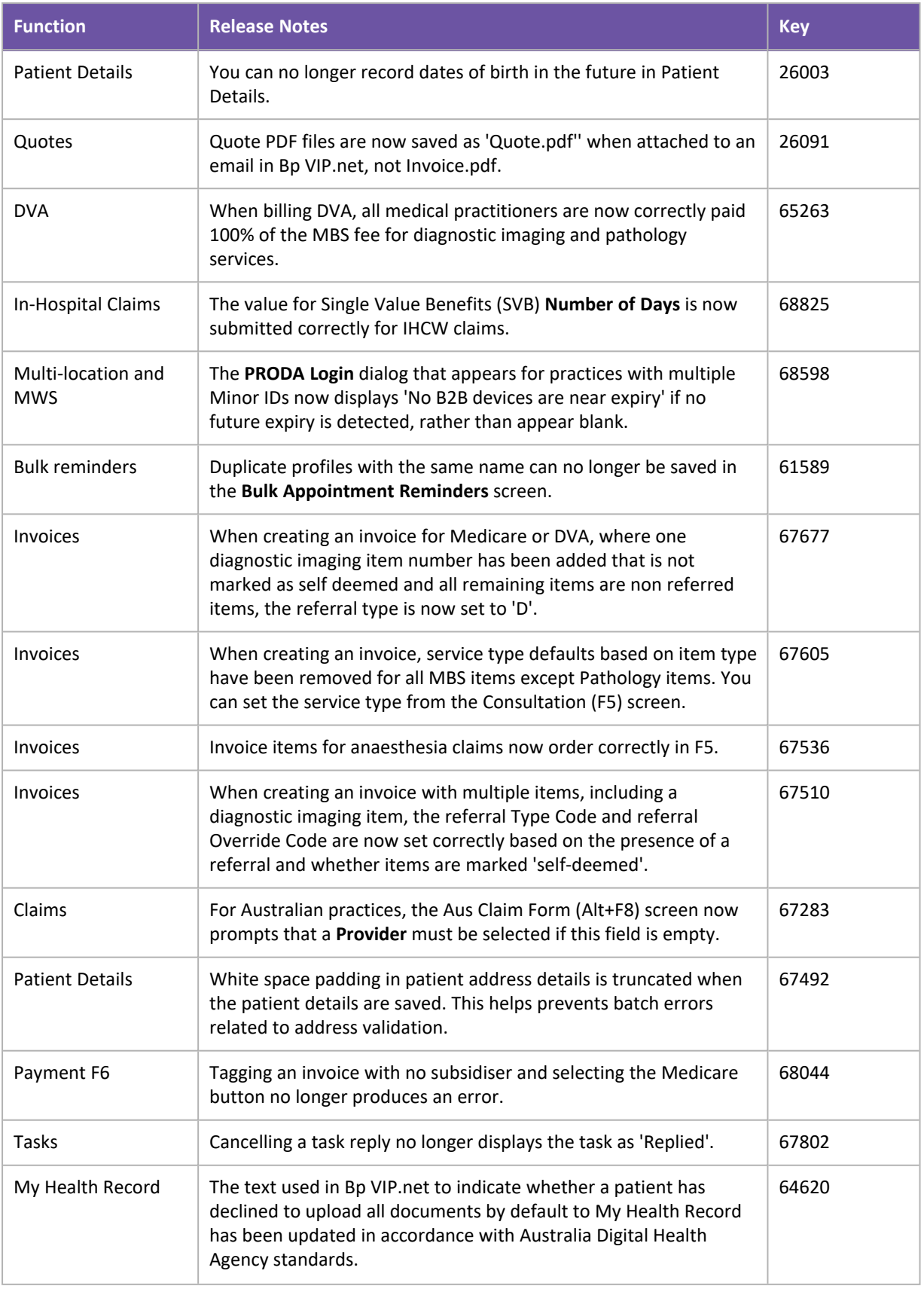

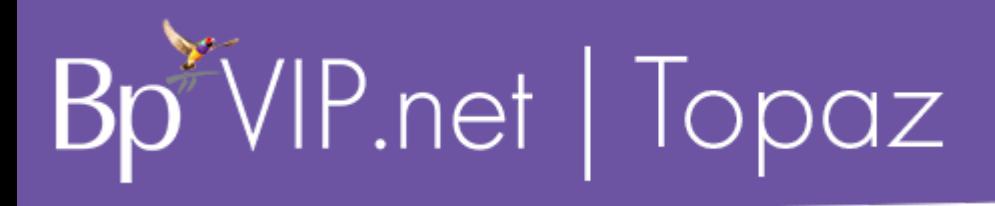

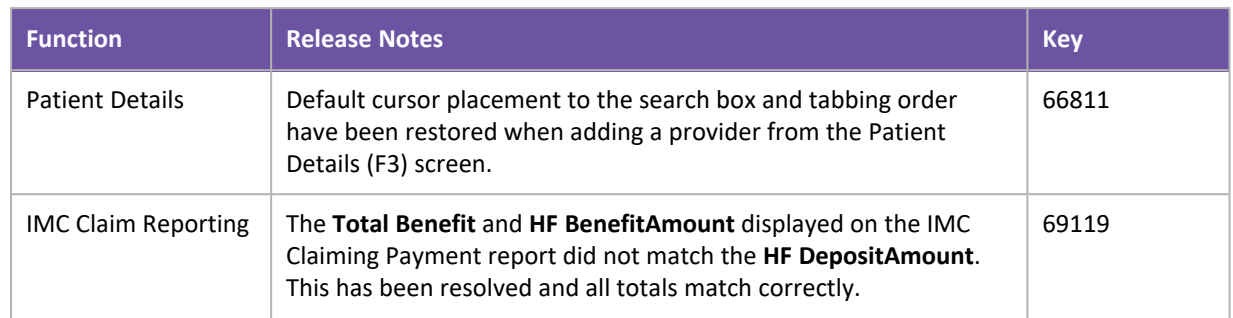

### Known Issues

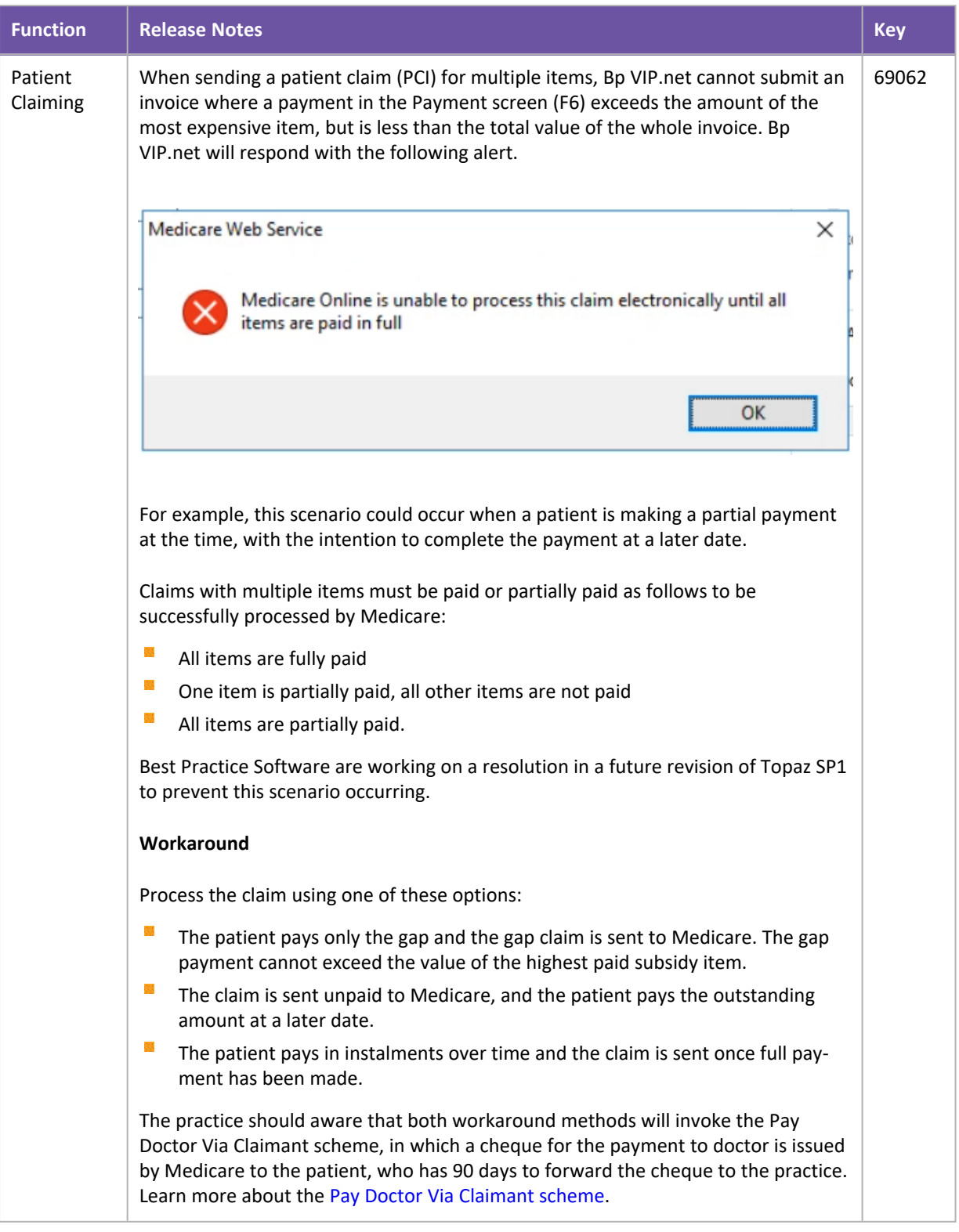

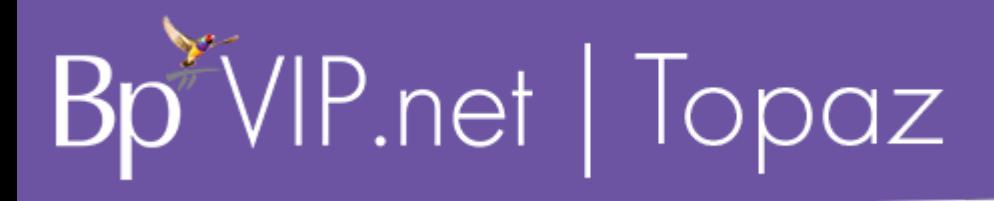

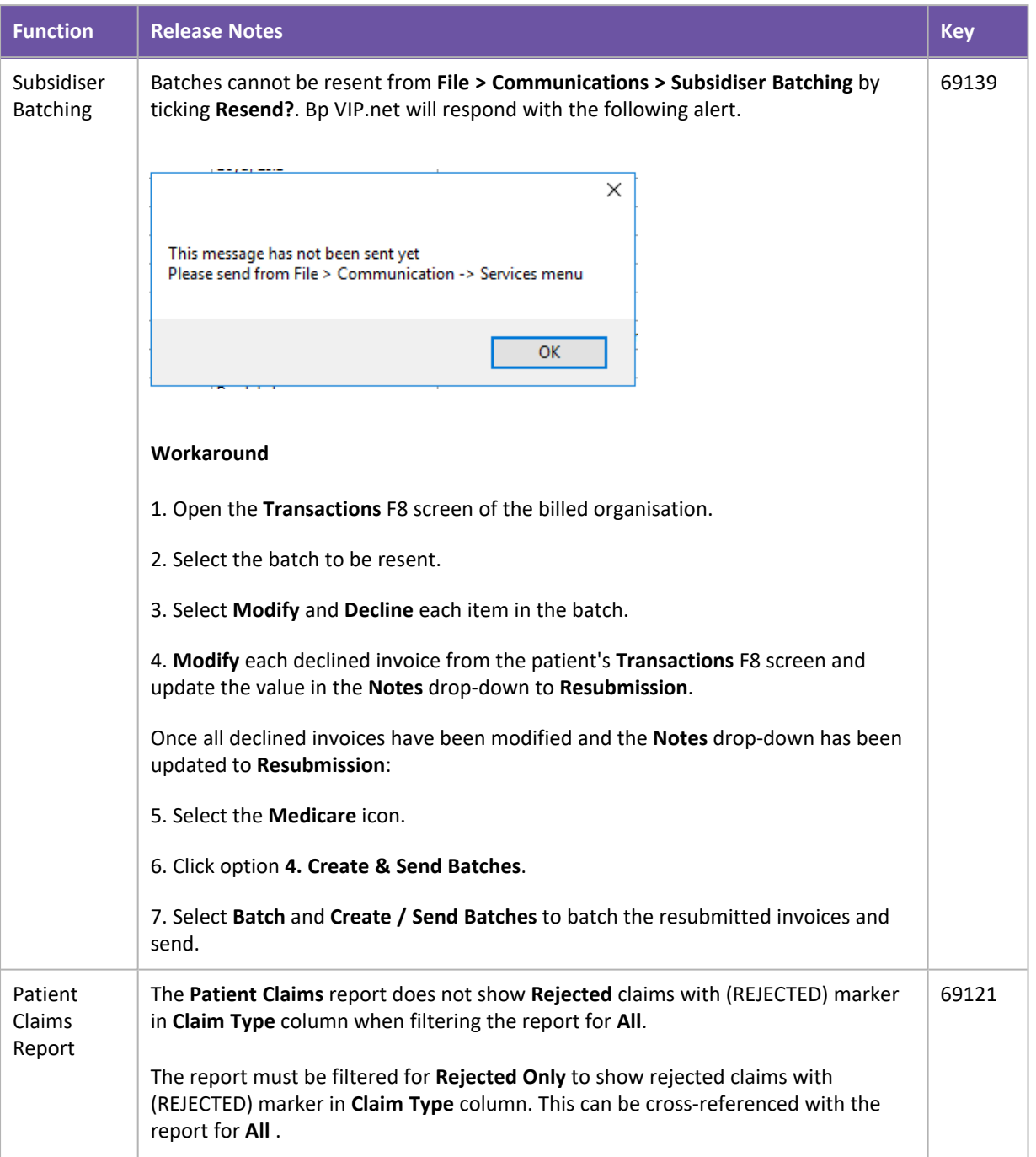

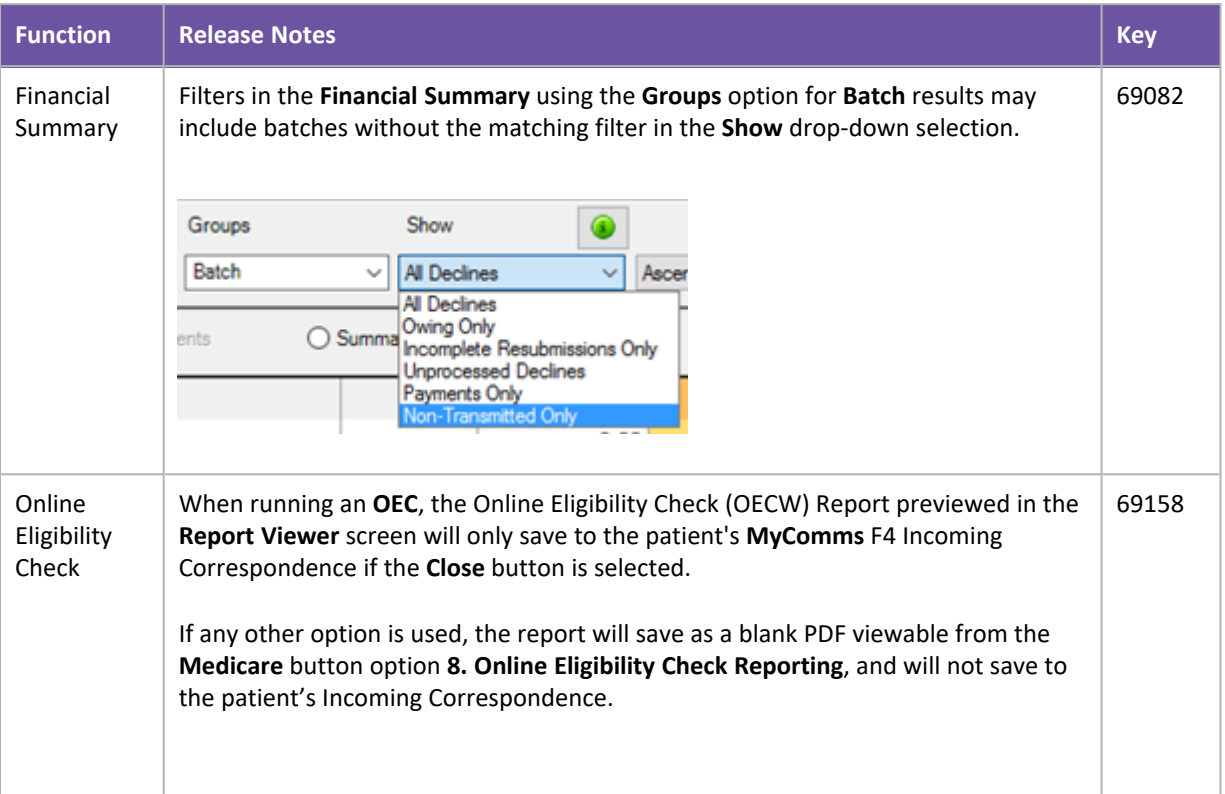

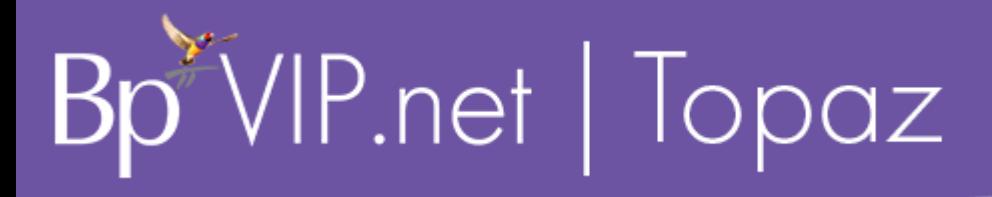

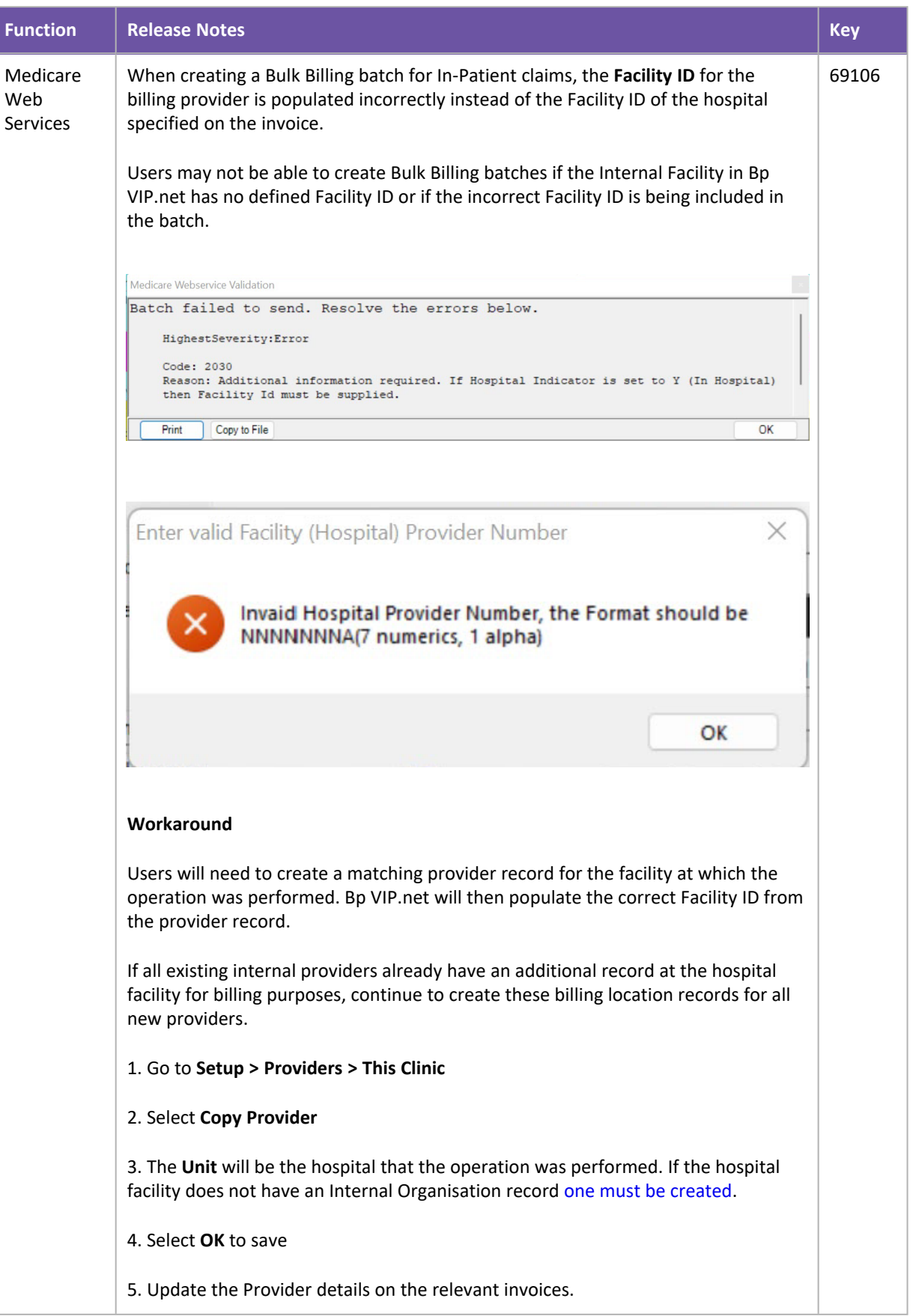

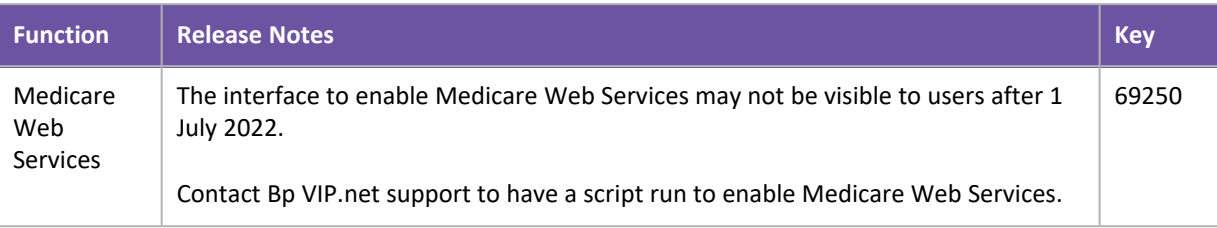